# CÓMO TRAMITO MI LICENCIA O SEGURO TEMPORAL<br>PROCEDIMIENTO 2024

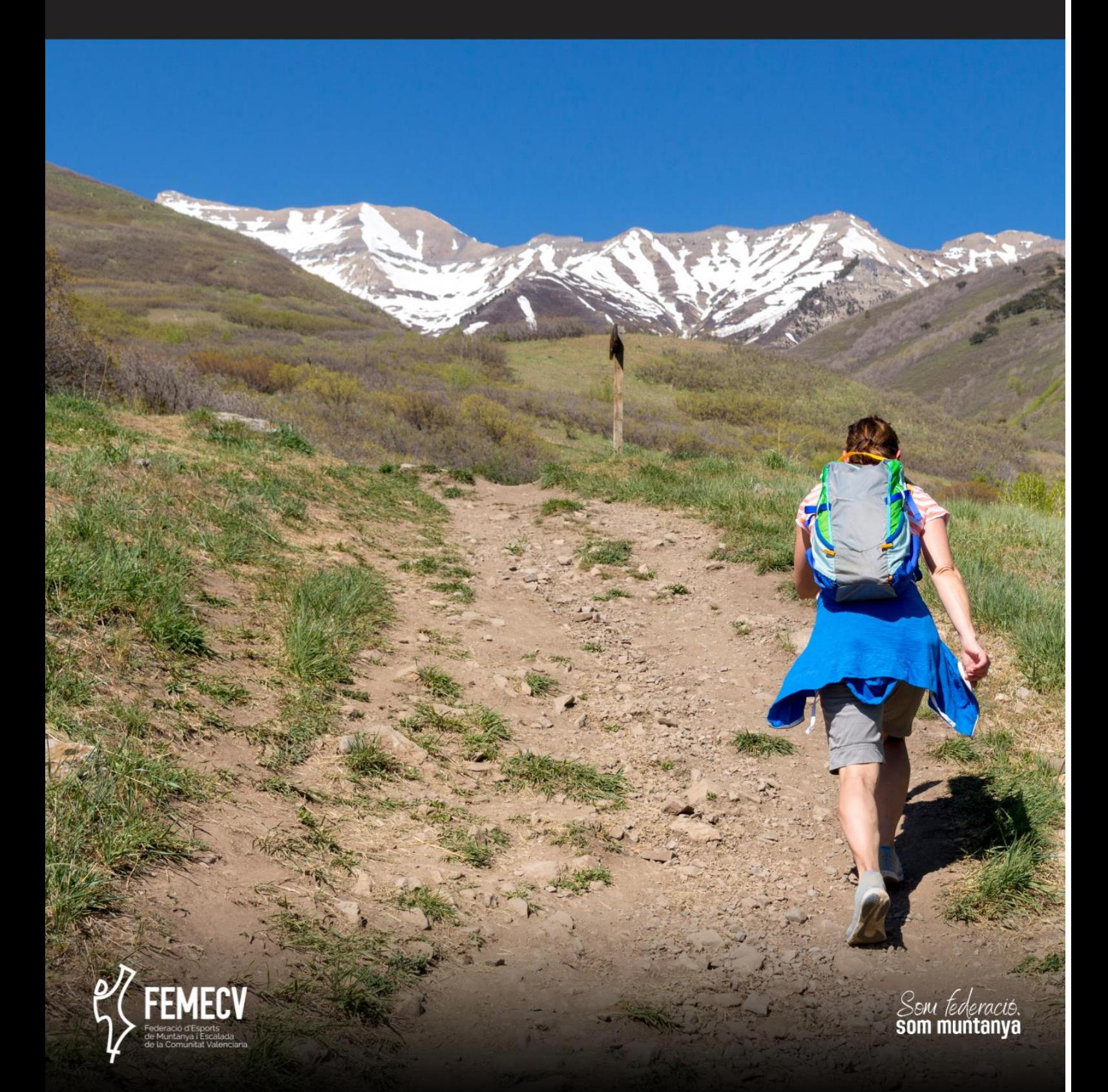

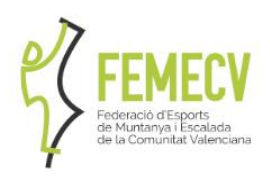

# **ÍNDICE**

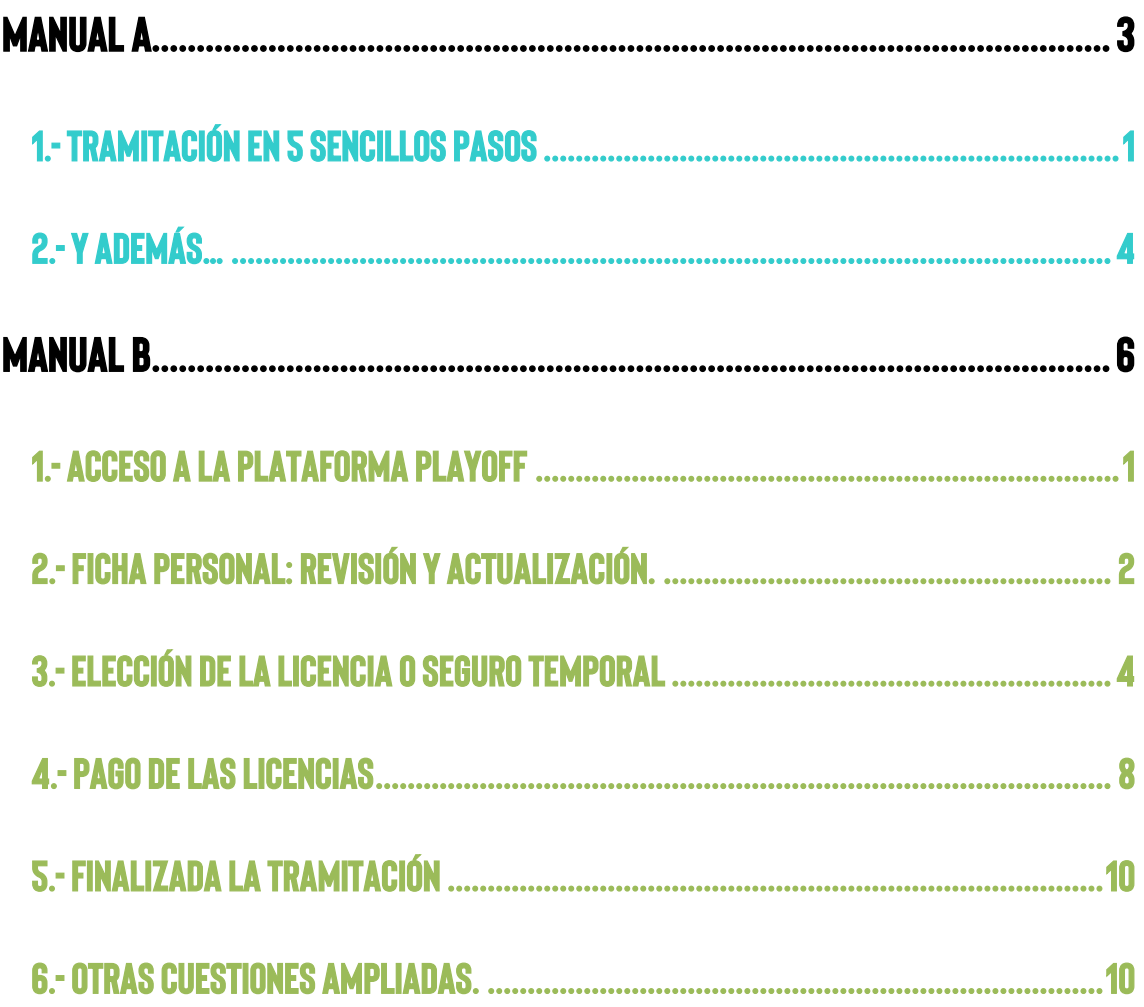

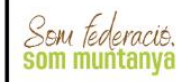

# <span id="page-2-0"></span>**CÓMO TRAMITO MI LICENCIA O SEGURO TEMPORAL** PROCEDIMIENTO 2024

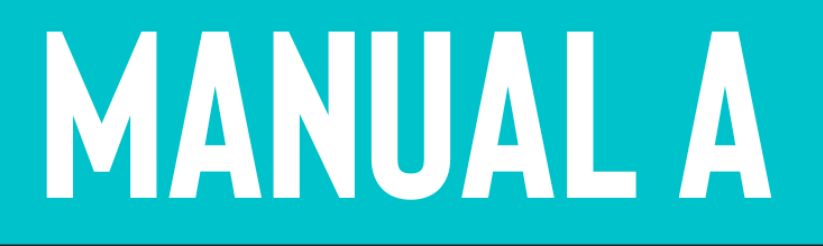

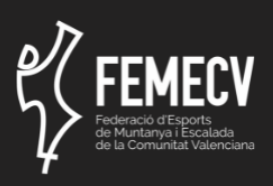

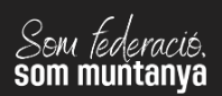

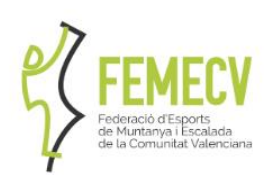

# <span id="page-3-0"></span>**1.- TRAMITACIÓN EN 5 SENCILLOS PASOS**

Aquí te mostramos de forma sencilla los pasos que debes seguir:

**1.- ACCEDE A LA PLATAFORMA PLAYOFF.** 

**[\(+INFO AQUÍ\)](#page-9-0)** 

[https://femecv.playoffinformatica.com](https://femecv.playoffinformatica.com/)

**SOLO SE PUEDEN TRAMITAR LICENCIAS Y SEGUROS TEMPORALES EN LA WEB, NO ESTA DISPONIBLE EN LA APP** 

**2.-ENTRA EN TU FICHA PERSONAL, REVÍSALA Y ACTUALÍZALA.** 

**[\(+INFO AQUÍ\)](#page-10-0)** 

Para ello deberás introducir tu usuario y tu contraseña.

- Si has tramitado tu licencia en años anteriores, utiliza tus datos para entrar.
	- o El usuario suele ser el email que indicaste en tu ficha personal o tu DNI (con o sin letra).
		- Si no lo recuerdas, deberás llamar a nuestras oficinas, para que te lo facilitemos.
	- o La contraseña es la que indicaste en su momento.
		- Si no recuerdas cuál es, puedes solicitar una contraseña nueva en el "Recuperar contraseña".
		- Revisa bien tu o tus cuentas de correo, y asegúrate que no se ha enviado a la carpeta de "no deseado".
		- Si no llegara, deberás ponerte en contacto con nuestras oficinas, para que te facilitemos una nueva.
- Una vez dentro, comprueba que todos los datos son correctos, sobre todo tu teléfono y email, para que podamos contactar contigo.
- Si todo está correcto, pasa al siguiente paso.

### TRAMITACIÓN DE VARIAS LICENCIAS

Si vas a tramitar la licencia de varias personas (por ejemplo, la de pareja o hijos/as) ten en cuenta:

- No se pueden gestionar desde una misma ficha personal.
- Es necesario crear una ficha para cada persona o entrar en cada una de las fichas y hacer el trámite desde ahí.
- SI la persona es menor sin DNI (campo base imprescindible) ponte en contacto con nuestras oficinas.

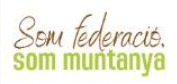

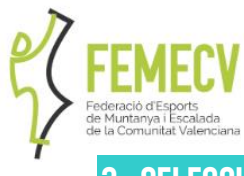

**3.-SELECCIONA TU LICENCIA O SEGURO TEMPORAL**

Haz click en "Nueva licencia", situado en la parte superior derecha.

- En este espacio, debes marcar las características de la licencia que vas a solicitar, teniendo en cuenta varios aspectos.
	- o CLUB.
		- Si perteneces a un CLUB FEMECV, escríbelo en el recuadro y se irán cargando los nombres similares. Asegúrate de marcar el nombre de tu Club, y no otro.
		- Si no perteneces a un CLUB FEMECV, deberás indicar en el recuadro "FEMECV".
		- o MODALIDAD.
			- Indica FFMFCV 2024.
		- o CATEGORÍA.
			- Indica si es MAYORES, JUVENIL O INFANTIL, dependiendo de tu edad. Recuerda:
				- Infantil (de 0 a 13 años), nacidos después del 01/01/2011 (inclusive).
				- Juvenil (de 14 a 17 años), nacidos entre el 01/01/2007 y el 31/12/2010 (ambos inclusive).
				- Mayores (de 18 en adelante), desde el 01/01/2006 en adelante (inclusive).

## TRAMITACIÓN LICENCIAS FAMILIARES

Esta tramitación permite aplicar un descuento en las categorías infantil y juvenil, fomentando de esta forma la regeneración de los Clubs y apoyando el deporte base.

- o Es necesario que el padre/madre/tutor estén federados con la modalidad A o superior.
	- o Solo está disponible para la modalidad A y B infantil y juvenil, que cuenta con precios reducidos.

## o SUBCATEGORÍA.

- Selecciona el tipo de licencia o seguro temporal que deseas adquirir.
- Revisa bien la tabla de las tarifas y modalidades, y elige la que más se adapta a tus necesidades.
- *En el caso de los Seguros Temporales, se deben indicar las fechas del periodo en el que deberá estar activo.*

## o SUBMODALIDADES.

- Indica los deportes de montaña que practicas, para que podamos introducir estos datos a nivel estadístico.
- Debes indicar al menos uno, para poder continuar.

## o OPCIONAL: COMPLEMENTOS.

Al final de la ficha, se indican los complementos que están disponibles para la selección que has hecho, y cuyo precio se sumará al importe de tu licencia o seguro temporal.

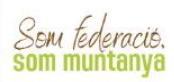

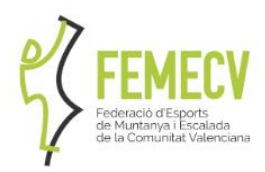

- Complemento de esquí.
- Complemento de snow.
- complemento de esquí-snow
- Complemento de expediciones seleccionado "COMPL. EXPED. +7000M", que amplía la cobertura de la licencia subcategoría C por encima de los 7000 metros.
- Complemento cobertura Marruecos (15€, solo disponible en la licencia subcategoría B.
- Complemento de escalada en roca hasta 2000 m. de altitud (12€ mayores, 10€ juveniles, solo disponible en la licencia autonómica).
- IMPRESIÓN EN PLÁSTICO MEDIO AMBIENTE LICENCIA DIGITAL

PARA PROMOVER LA REDUCCIÓN DEL USO DE PLÁSTICOS HAY QUE PAGAR 2€ ADICIONAL PARA DISPONER LA TARJETA EN PLÁSTICO.

RECUERDA SELECCIONAR LA OPCIÓN ANTES DE COMPLETAR LA TRAMITACIÓN, EL IMPORTE SE AÑADIRÁ AUTOMATICAMENTE.

LA LICENCIA DIGITAL EN NUESTRA APP ESTÁ DISPONIBLE PARA TODAS LAS LICENCIAS FEDERATIVAS.

# **4.-PAGO DE TU LICENCIA O SEGURO TEMPORAL.**

# **[\(+INFO AQUÍ\)](#page-16-0)**

### ELIGE EL PAGO ON-LINE, ES MÁS RÁPIDO Y SEGURO.

La plataforma permite el pago a través de la opción online y el pago por transferencia.

- El pago online (con tarjeta) permite una tramitación más ágil: una vez se ha realizado el pago, la tramitación se ha completado y ya no hay que hacer más gestiones.
- El pago mediante transferencia requiere más trabajo administrativo para realizar las comprobaciones oportunas y el envío del justificante de pago para finalizar el trámite. Además, en el caso de los seguros temporales no está permitido el pago mediante transferencia.

Una vez realizadas todas las selecciones anteriores y elegida tu licencia o seguro temporal, se pasa al pago, indicando "continuar con el pago", situado en la parte superior derecha.

Este espacio encontrarás varios apartados:

### • FORMULARIO DE ALBARÁN.

- o Se genera un albarán, con los datos de la compra que vas a realizar.
- LICENCIAS.
	- o Aparecerán las licencias o seguros temporales de la temporada 2024.
- **IMPORTES** 
	- o Con la cantidad total a pagar.

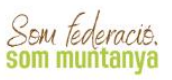

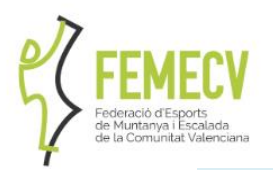

### PERTENECER A UN CLUB FEMECV TIENE SUS VENTAJAS

- A los federados y federadas que pertenecen a uno de nuestros Clubs, se les aplican los precios establecidos en la tabla de tarifas y modalidades aprobada en la asamblea General.
- Aquellos deportistas que no pertenecen a ningún club FEMECV. tendrán que sumar a esas cantidades marcadas 15€ más, tal y como se indica en dicho documento.

### • RESUMEN POR CATEGORÍAS.

o Indica las licencias o seguros temporales que has adquirido en esta tramitación.

# **5.-FINALIZAR EL TRÁMITE.**

# **[\(+INFO AQUÍ\)](#page-18-0)**

Recuerda que, para finalizar el trámite, tu licencia debe aparecer como TRAMITADA, significará que se ha realizado correctamente el proceso.

- Si es así:
	- o Tu licencia se imprimirá (si has elegido licencia física) en nuestras oficinas y se enviará al domicilio que se indica en la ficha personal (en el caso de no pertenecer a ningún Club) o a tu Club (si has indicado que perteneces a uno).
	- o En este momento, en tu ficha, contarás con un certificado, en el que se indica que estás federado/a.
	- o Si te has descargado nuestra app, te aparecerá tu licencia digital, que puedes utilizar en lugar de la tarjeta física.
- Si no es así:
	- o Si está VALIDADA, solo has hecho selección de las opciones, pero que no se ha realizado ningún paso más. Debes proceder al pago.
	- o Si está FACTURADA, te aparecerá al inicio de tu ficha, como pendiente de pago.
		- Haz clik en el botón "Pagar", y realiza el pago correspondiente.
		- O envía el justificante de pago a nuestras oficinas, para que podamos comprobar el pago.

# <span id="page-6-0"></span>**2.- Y ADEMÁS…**

# **AMPLIACIONES: cambiar a una categoría superior**

- Desde tu ficha de usuario, pinchando en tu licencia vigente, podrás gestionar una "Nueva ampliación", y elegir las características de esa ampliación, como si realizaras una tramitación normal.
- Las ampliaciones de licencias solo las podrán hacer los/as titulares de licencia federativa de temporada completa y a licencias de temporada completa.

**CEILVALÈNCIA** C/ CAMPANERS, 36 - BAIX · 46014 VALÈNCIA 963 571 822 · 694 436 689 · OFICINA.VALENCIA@FEMECV.COM WWW.FEMECV.COM - CIF: G - 03293297

FICINA TÈCNICA FI ) C/ PEDRO MORENO SASTRE, 46 03205 ELX (ALACANT) 965 439 747 . 669 788 372 OFICINA ELX@FEMECV.COM *DEICINA TÈCNICA VILA-DEAL* CENTRE DE TECNIFICACIÓ ESPORTIVA CAMÍ BETXÍ TRAVESSIA, 65 · 12540 VILA-REAL (CASTELLÓ) 694 436 689 OFICINA VILA-REAL@FEMECV.COM

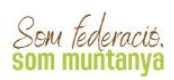

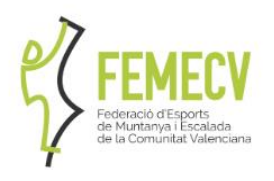

# **DUPLICADOS**

- Si es por una pérdida o extravío, tiene un coste de 5€.
	- o Deberás pagarlo en nuestra cuenta bancaria (ES90 0049 4127 8628 1424 9305 - SANTANDER) enviar resguardo de pago, junto con los datos personales (nombre, apellidos, fecha de nacimiento, DNI y domicilio postal completo).
- Si es por un robo y se ha realizado una denuncia, no tiene ningún coste.
	- o Deberás enviar una copia de la denuncia, junto con los datos personales (nombre, apellidos, fecha de nacimiento, DNI y domicilio postal).

# **IMPRESIÓN FORMATO FÍSICO**

• Si en un primer momento solicitaste el formato digital de la licencia y deseas una impresión digital, abonando 2€ puede solicitarla. Desde tu ficha de usuario, pinchando en tu licencia vigente, pinchando en "solicitar formato físico" y abonando el albarán correspondiente.

# **TEMPORADA INICIAL: de diciembre de 2023 a enero 2024**

- Es cuando mayor número de solicitudes se reciben, sobre todo por parte de los Clubs que solicitan todas las de sus socios en bloque.
- Esto hace que las gestiones administrativas puedan sufrir retrasos.
- Además, hay que tener en cuenta que, a la hora del envío postal, que para Correos también es un periodo álgido de envíos debido a las fiestas navideñas.

# **INSTÁLATE LA APP FEMECV: Licencia Digital e información**

- Dispón de tu licencia en formato digital. Válida para pruebas y actividades FEDME y FEMECV, esta licencia tiene la misma validez que física. En las actividades siempre es conveniente llevar tanto la licencia en vigor (digital o física) como el protocolo de accidentes y la póliza del seguro.
	- o Con respecto a la validez de las licencias digitales en los refugios en el extranjero, algunas federaciones europeas ya se ha implantado la licencia digital, aunque en otras aún no (aunque es una acción progresiva) pero todas están informadas de la existencia de las licencias digitales. Es importante que en todo momento esté presente el sello del Tratado de Reciprocidad.
	- o Respecto a los descuentos en refugios nacionales dispones de descuentos en los refugios que estén bajo el paraguas del Tratado de Reciprocidad y del Acuerdo de Correspondencia de Refugios.
	- o Puedes consultar los refugios disponibles en la siguiente noticia: [https://www.femecv.com/noticias/la-femecv-se-adhiere-al-acuerdo-de](https://www.femecv.com/noticias/la-femecv-se-adhiere-al-acuerdo-de-correspondencia-de-refugios)[correspondencia-de-refugios](https://www.femecv.com/noticias/la-femecv-se-adhiere-al-acuerdo-de-correspondencia-de-refugios)
- Recibe directa y fácilmente a información referente a la FEMECV.
- Accede con el mismo usuario y contraseña que en Play Off.

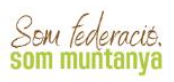

# <span id="page-8-0"></span>**CÓMO TRAMITO MI LICENCIA** O SEGURO TEMPORAL PROCEDIMIENTO 2024

# **MANUAL B**

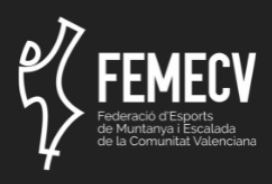

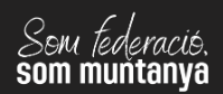

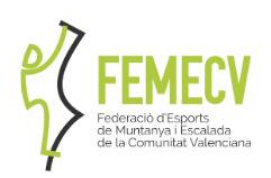

# <span id="page-9-0"></span>**1.- ACCESO A LA PLATAFORMA PLAYOFF**

- A la información de la tramitación: <https://www.femecv.com/ca/tramitacio-llicencies>
	- o Desde el menú de trámites.
	- o Desde el banner principal.
	- o Desde la noticia principal.
	- o Desde los recuadros de destacados.
- A la plataforma Play Off: [https://femecv.playoffinformatica.com](https://femecv.playoffinformatica.com/)
	- o Directamente desde los recuadros de destacados.
	- o Indirectamente desde la información de la tramitación.

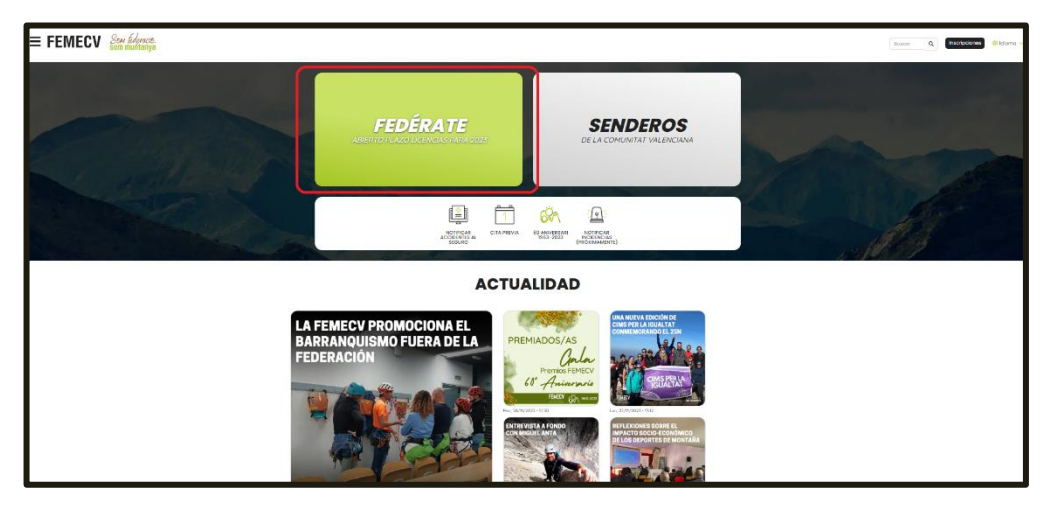

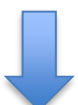

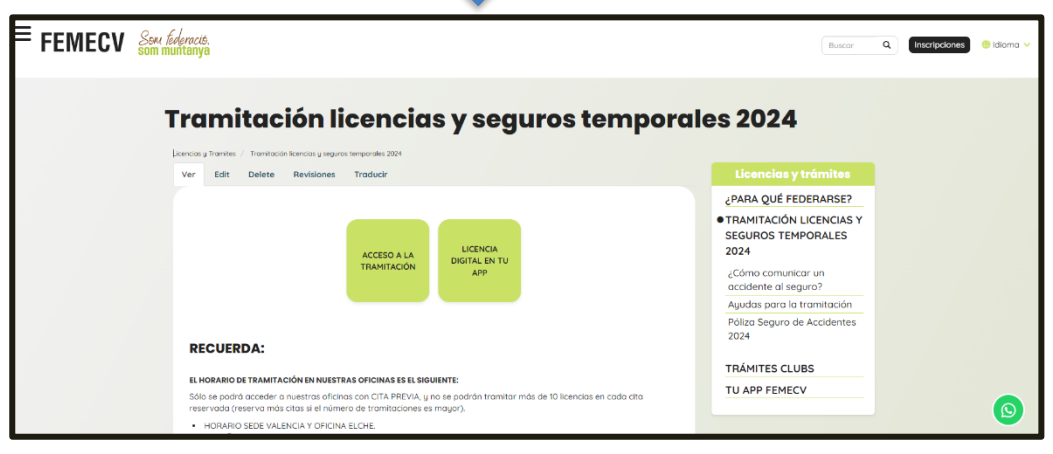

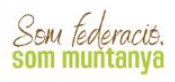

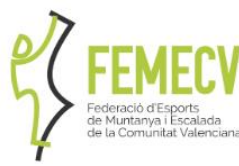

# <span id="page-10-0"></span>**2.- FICHA PERSONAL: Revisión y actualización.**

# **USUARIO Y CONTRASEÑA**

Esta es la visión inicial de la plataforma:

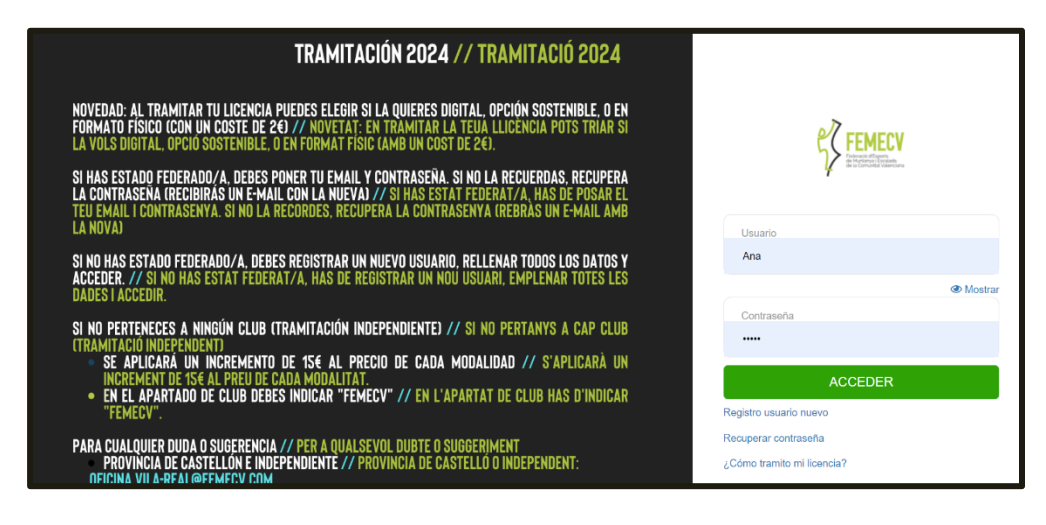

# SI YA HAS ACCEDIDO A LA PLATAFORMA EN ALGÚN MOMENTO Y TIENES TU USUARIO Y CONTRASEÑA.

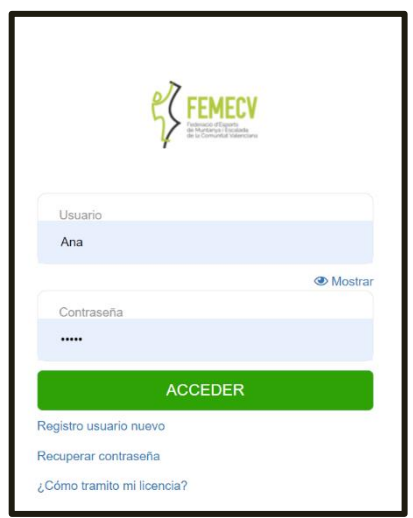

Al entrar en la plataforma Play Off tienes que indicar tu usuario y contraseña.

Si no recuerdas la contraseña de la cuenta pincha en "Recuperar contraseña" y se enviará un enlace de recuperación al correo electrónico del club que figura en la ficha.

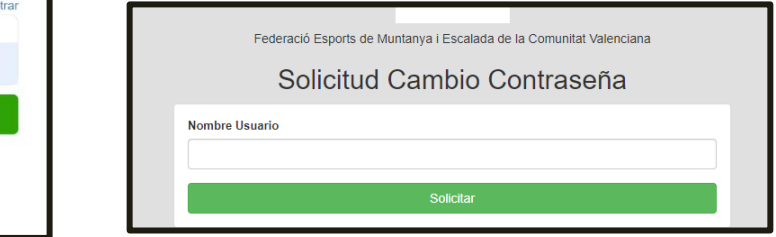

Si persisten los problemas de acceso ponte en contacto con nuestras oficinas.

Si perteneces a un Club y anteriormente se encargaban desde el de la tramitación de tu licencia, puede que no tengas tu usuario y contraseña, pero tus datos sí que estén en la plataforma. En este caso, debes ponerte en contacto con nuestras oficinas, para que te facilitemos tu usuario y contraseña, y puedas realizar personalmente las gestiones.

- El usuario suele ser el email que indicaste en tu ficha personal o tu DNI o NIE (con o sin letra).
	- o Si no lo recuerdas, deberás llamar a nuestras oficinas, para que te lo facilitemos.

**OFICINA TÈCNICA FLY** C/ PEDRO MORENO SASTRE, 46 03205 ELX (ALACANT) 965 439 747 · 669 788 372 OFICINA ELX@FEMECV.COM OFICINA TÈCNICA VILA-REAL CENTRE DE TECNIFICACIÓ ESPORTIVA CAMÍ BETXÍ TRAVESSIA, 65 · 12540 VILA-REAL (CASTELLÓ) 694 436 689 OFICINA VILA-REAL@FEMECV.COM

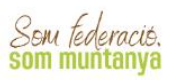

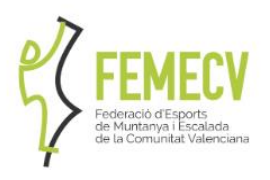

- La contraseña es la que indicaste en su momento.
	- o Si no recuerdas cuál es, puedes solicitar una contraseña nueva en el "Recuperar contraseña".
	- o Revisa bien tu o tus cuentas de correo, y asegúrate que no se ha enviado a la carpeta de "no deseado".
	- o Si no llegara, deberás ponerte en contacto con nuestras oficinas, para que te facilitemos una nueva.

# SI ES LA PRIMERA VEZ QUE ACCEDES A LA PLATAFORMA

Si no te has federado nunca y es tu primera vez, deberás realizar "Registro de Usuario nuevo".

Esta opción te permite crear tu ficha de usuario, donde estarán todos tus datos y donde podrás acceder a realizar todas las gestiones oportunas. Finaliza el formulario pinchando en "Continuar".

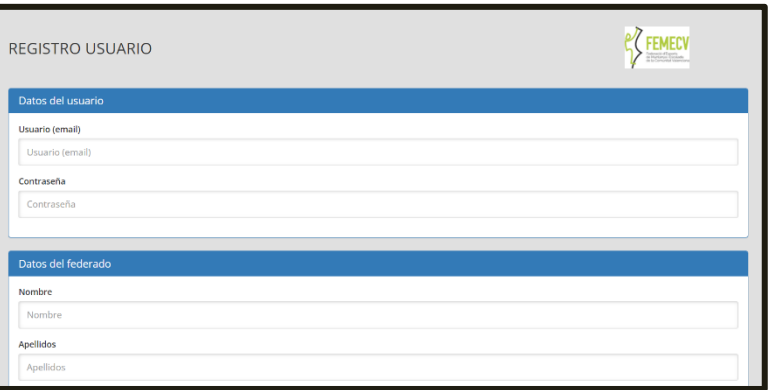

Si va a federarse una persona menor sin DNI por favor ponte en contacto con nuestras oficinas.

# **TÚ PERFIL EN PLAY OFF**

Una vez realizado el registro correctamente verás la siguiente pantalla con la información básica de tu perfil.

Esta es tu ficha personal, que es el espacio dónde se encuentran tus datos. En la parte derecha dispones de tus datos personales y en la parte izquierda de la información de licencia. Puedes acceder para consultar y modificar tus datos pinchando en el icono de lápiz presente en la esquina superior derecha (ver captura):

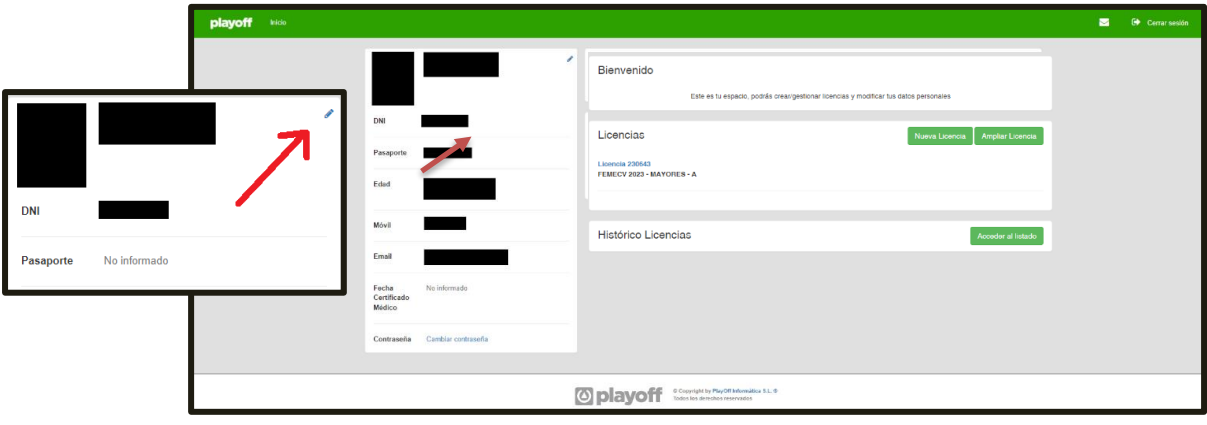

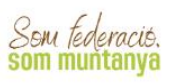

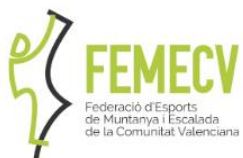

En la ficha de tus datos personales disponemos de Nombre, Apellidos, Fecha de Nacimiento, DNI/NIE, etc.

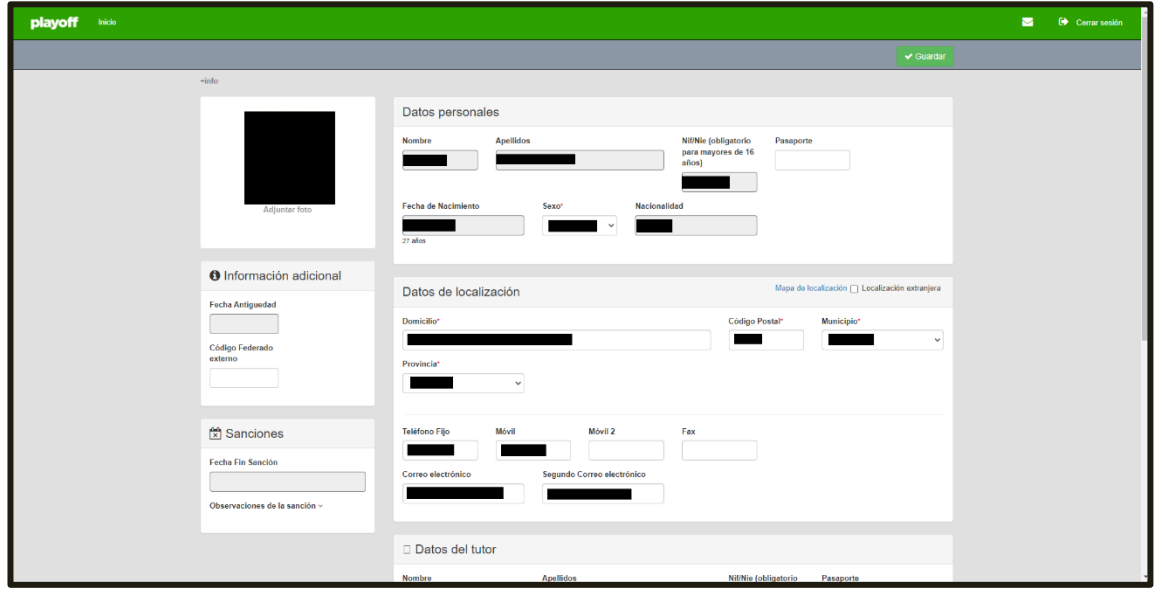

Revisa tus datos, es importante para las gestiones administrativas con la federación. Asegúrate de que tu teléfono y tu dirección de correo están actualizadas, así como tu dirección postal.

Hay datos que no puedes cambiar, ya que están protegidos, como la fecha de nacimiento, el DNI y la nacionalidad. Si no son correctos, deberás ponerte en contacto con nuestras oficinas, para que te expliquen cómo proceder a la actualización.

# <span id="page-12-0"></span>**3.- ELECCIÓN DE LA LICENCIA O SEGURO TEMPORAL**

Una vez revisados los datos, nos vamos al bloque hacemos click en el botón "+ Nueva Licencia"

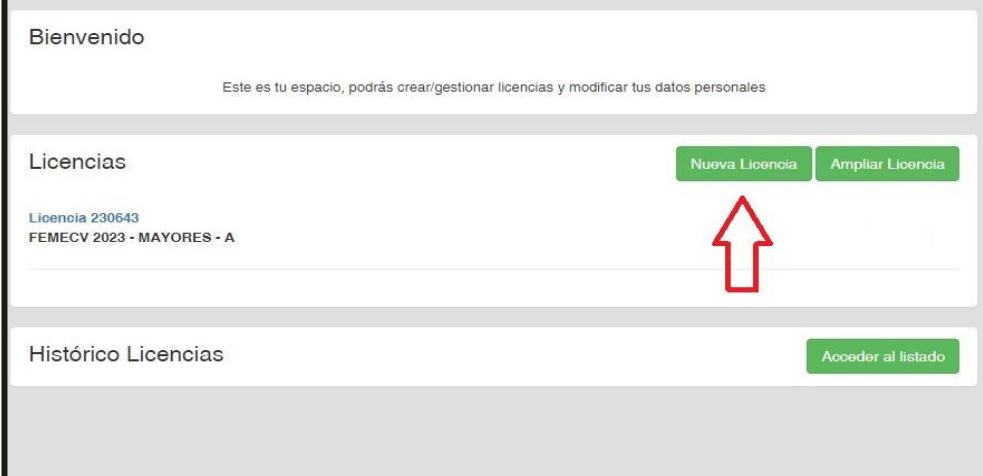

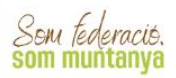

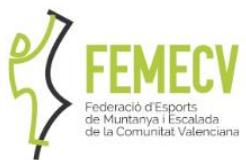

Se abrirá apartado donde debes indicar/elegir los siguientes datos:

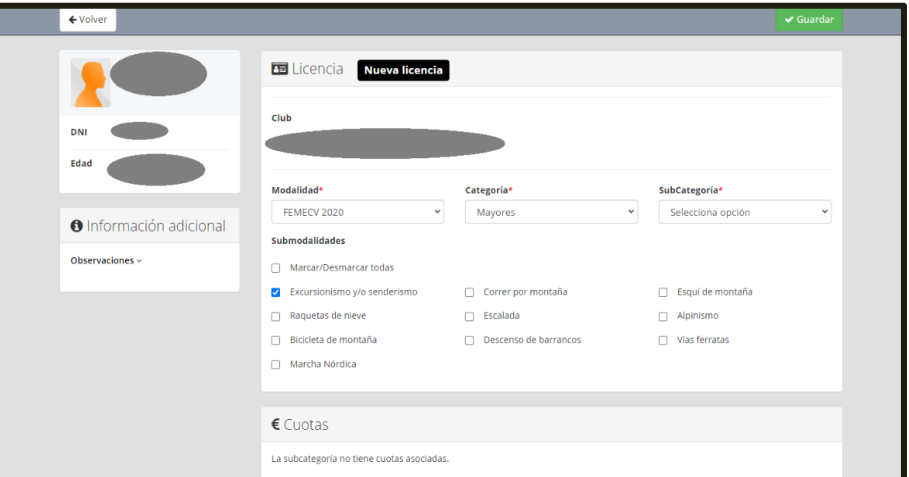

- Club.
	- o Si perteneces a un CLUB FEMECV, escríbelo en el recuadro y se irán cargando los nombres similares. Asegúrate de marcar el nombre de tu Club, y no otro.
	- o Si no perteneces a un CLUB FEMECV, deberás indicar en el recuadro "FEMECV".
- Modalidad. Aquí hay que indicar FEMECV 2024.
- Categoría. Pudiendo elegir entre:
	- o Infantil (de 0 a 13 años), nacidos después del 01/01/2011 (inclusive).
	- o Juvenil (de 14 a 17 años), nacidos entre el 01/01/2007 y el 31/12/2010 (ambos inclusive).
	- o Mayores (de 18 en adelante), desde el 01/01/2006 en adelante (inclusive).
	- o Familiar.
- Subcategoría (revisa el anexo, donde se encuentra la tabla de precios y modalidades. Anexar la tabla al final del documento).
	- o Autonómica
	- o A.
	- o A/OTOÑO (Licencia de otoño) solo operativa de 1 de octubre a 31 de diciembre.
	- o A/ESTIVAL( Desde el 1 de julio al 31 de diciembre).
	- o A Familiar (Solo en infantiles y juveniles)
	- o B Familiar (Solo en infantiles y juveniles)
	- o B.
	- o B/ESTIVAL( Desde el 1 de julio al 31 de diciembre).
	- o C.
	- o Seguro temporal FEMECV 7 días continuos.
	- o Seguro temporal FEMECV Fin de semana (viernes, sábado y domingo).
- Submodalidades. Donde debes elegir las disciplinas deportivas que normalmente prácticas. Es para un uso estadístico no vinculante a las coberturas de la licencia o seguro seleccionado y es obligatorio marcar mínimo una de las opciones.

Según la elección que se ha hecho, en el apartado de CUOTAS, se indican los distintos conceptos que incluyen la cuota junto con el importe.

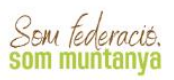

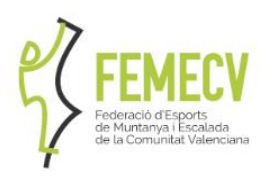

Al final de la ficha, se indican los complementos que están disponibles para la selección que has hecho, y cuyo precio se sumará al importe de tu licencia o seguro temporal.

- Complemento de esquí.
- Complemento de snow.
- Complemento de esquí-snow
- Complemento de expediciones seleccionado " COMPL. EXPED. +7000M", que amplía la cobertura de la licencia subcategoría C por encima de los 7000 metros.
- Complemento cobertura Marruecos (15€, solo disponible en la licencia subcategoría B y B Familiar.
- Complemento de escalada en roca hasta 2000 m. de altitud (12€ mayores, 10€ juveniles, solo disponible en la licencia autonómica)

# IMPRESIÓN EN PLÁSTICO – MEDIO AMBIENTE LICENCIA DIGITAL

PARA PROMOVER LA REDUCCIÓN DEL USO DE PLÁSTICOS HAY QUE PAGAR 2€ ADICIONAL PARA DISPONER LA TARJETA EN PLÁSTICO.

RECUERDA SELECCIONAR LA OPCIÓN ANTES DE COMPLETAR LA TRAMITACIÓN, EL IMPORTE SE AÑADIRÁ AUTOMATICAMENTE.

LA LICENCIA DIGITAL EN NUESTRA APP ESTÁ DISPONIBLE PARA TODAS LAS LICENCIAS FEDERATIVAS.

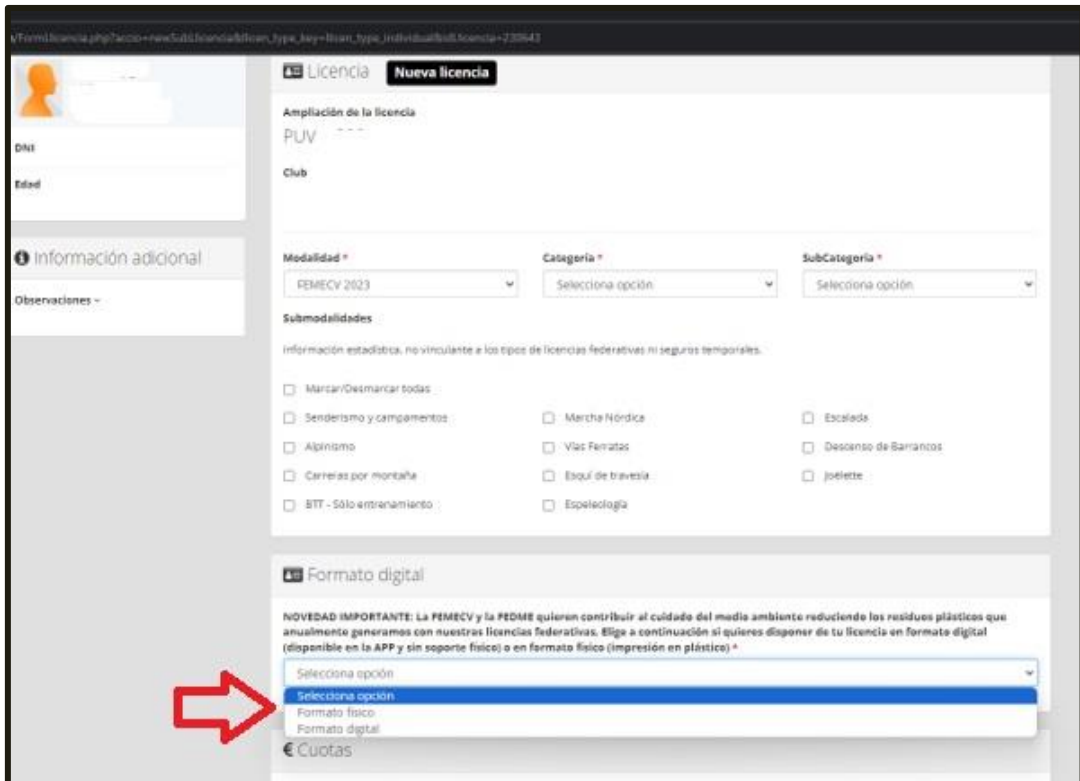

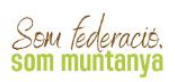

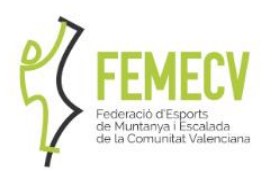

## TRAMITACIÓN LICENCIAS FAMILIARES

Esta tramitación permite aplicar un descuento en las categorías infantil y juvenil, fomentando de esta forma la regeneración de los Clubs y apoyando el deporte base.

- Es necesario que el padre/madre/tutor estén federados con la modalidad A o superior.
- Solo está disponible para la modalidad A y B infantil y juvenil, que cuenta con precios reducidos.

# SEGUROS TEMPORALES

Si seleccionas uno de los seguros temporales FEMECV disponibles automáticamente se activará la celda de "Fecha inicio de activación" donde en un calendario podrás seleccionar el primer día que quieras que tenga vigencia tú seguro temporal FEMECV.

- Si es el "Seguro temporal FEMECV Fin de semana (viernes, sábado y domingo)" has de selecciona siempre el viernes y el programa automáticamente contará los tres días del fin de semana. Ten en cuenta que hasta de hacer este trámite hasta las 23:59 del jueves de la misma semana del inicio de validez del seguro.
- Si es el "Seguro temporal FEMECV 7 días continuos.", puedes seleccionar con libertad el día de inicio siempre que al menos lo hagas tres días antes del primer día de vigencia del seguro.

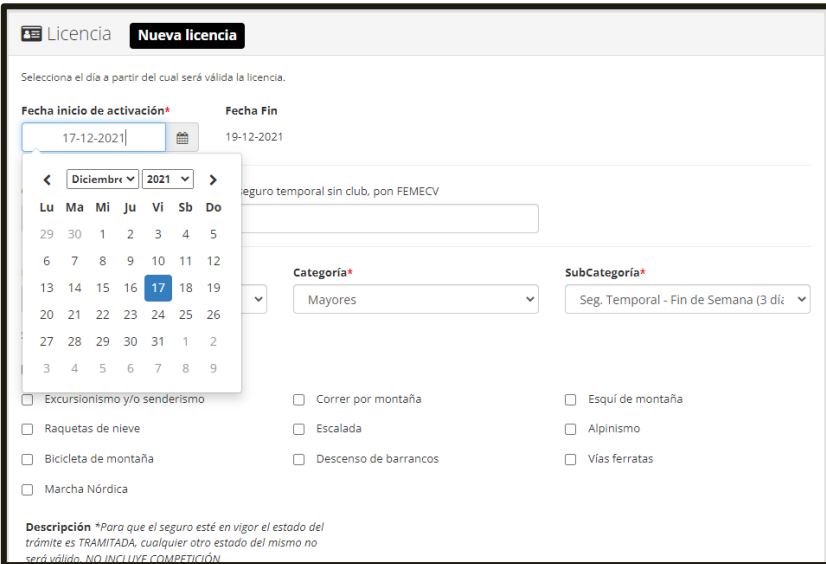

Una vez seleccionado todo, para continuar con el trámite debes hacer click en la tecla verde "GUARDAR" que está arriba a la derecha en la pantalla.

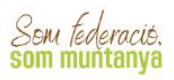

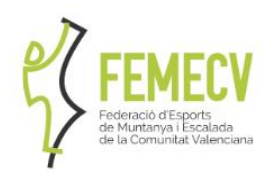

# <span id="page-16-0"></span>4.- PAGO DE LAS LICENCIAS

# **CREACIÓN DEL ALBARÁN.**

Para asegurarte de que el pago que vas a realizar es correcto, te sale de nuevo la información de tu tramitación, para que la confirmes. Para continuar con el pago pinchando en el botón "PAGAR".

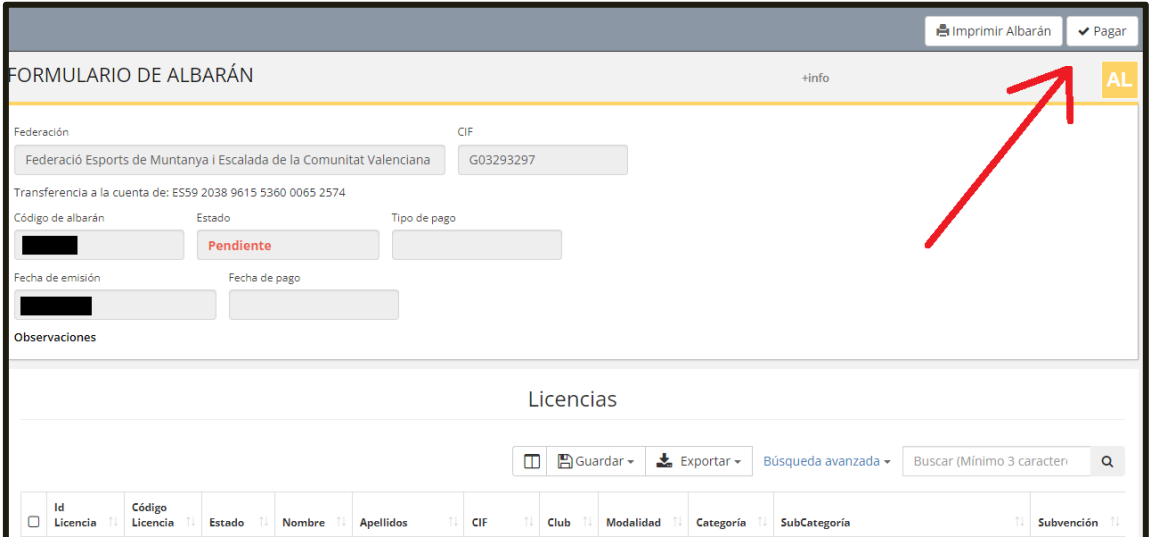

# **PAGO DEL ALBARÁN.**

Es aquí donde elegimos la forma de pago que queremos: pago online (con tarjeta) o Transferencia.

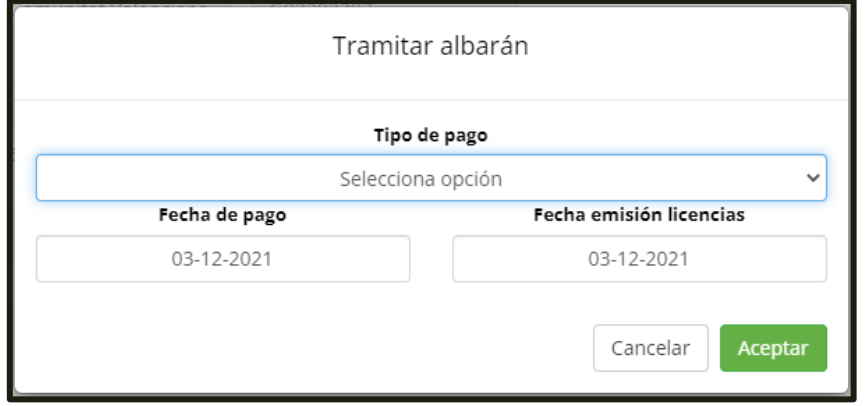

### NOTA: PARA QUE EL TRÁMITE SEA MÁS CÓMODO Y RÁPIDO, SE RECOMIENDA REALIZAR EL PAGO ONLINE (CON TARJETA).

En los SEGUROS TEMPORALES FEMECV no esta disponible el pago por transferencia y el sistema conduce automáticamente a la siguiente pantalla para proceder con el pago con tarjeta.

OFICINA TÈCNICA ELX C/ PEDRO MORENO SASTRE, 46 03205 ELX (ALACANT) 965 439 747 · 669 788 372 OFICINA.ELX@FEMECV.COM

OFICINA TÈCNICA VILA-REAL CENTRE DE TECNIFICACIÓ ESPORTIVA CAMÍ BETXÍ TRAVESSIA, 65 · 12540 VILA-REAL (CASTELLÓ)<br>694 436 689 OFICINA.VILA-REAL@FEMECV.COM

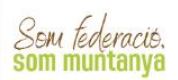

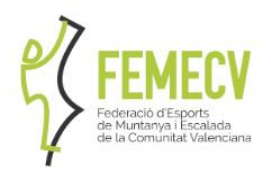

Saldrá una nueva ventana donde confirmar que todo esta correcto, debes pinchar en "*CONTINUAR CON EL PAGO*" y luego pagar en la pasarela virtual de pagos con tarjeta (en este caso, el pago quedará reflejado automáticamente en la plataforma).

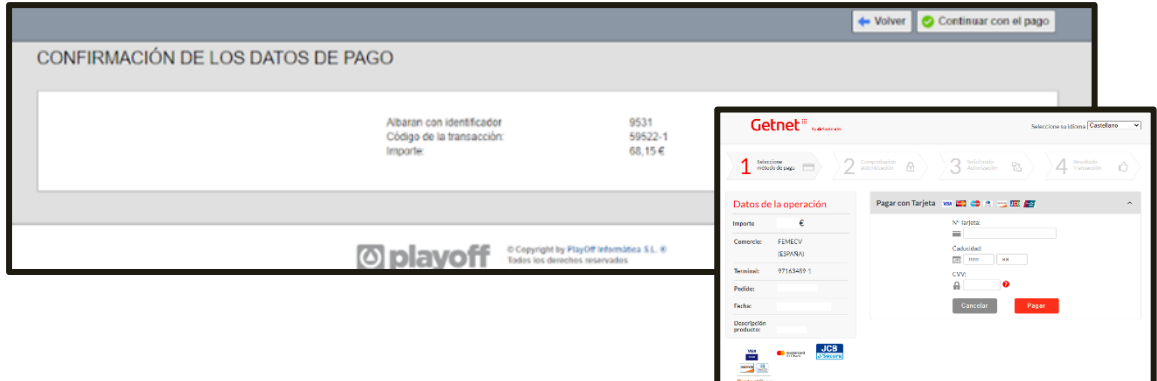

Los campos de Fecha de pago y Fecha emisión licencias se deja con la fecha que aparecerá por defecto.

# PAGO POR TRANSFERENCIA

Mediante el botón de "*PAGAR*", seleccionaremos la forma de pago por Transferencia, que nos llevará a un cuadro de diálogo con los datos bancarios de la FEMECV donde se debe hacer el pago.

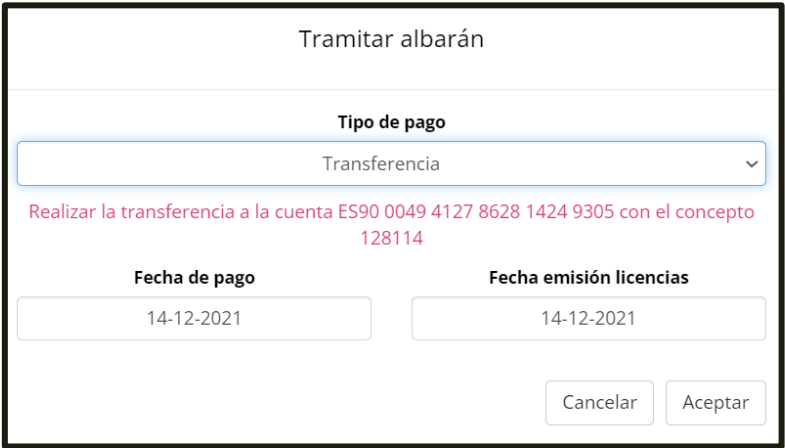

La licencia quedará pendiente de pago hasta que recibamos el dinero en la cuenta y hagan la comprobación en nuestras oficinas.

Una vez realizada la transferencia se deberá enviar una copia del ingreso bancario, indicando nombre del Club así como el código del albarán correspondiente, a:

● VALENCIA[: oficina.valencia@femecv.com](mailto:oficina.valencia@femecv.com)

**OFICINA TÈCNICA FLY** C/ PEDRO MORENO SASTRE, 46 03205 ELX (ALACANT) 965 439 747 . 669 788 372 OFICINA ELX@FEMECV.COM

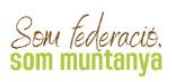

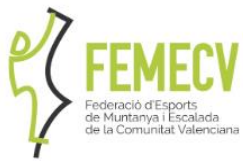

- CASTELLÓN E INDEPENDIENTES: [oficina.vila-real@femecv.com](mailto:oficina.vila-real@femecv.com)
- ALICANTE[: oficina.elx@femecv.com](mailto:licencias@femecv.com)

Los campos de Fecha de pago y Fecha emisión licencias se deja con la fecha que aparecerá por defecto.

# <span id="page-18-0"></span>5.- FINALIZADA LA TRAMITACIÓN

ATENCIÓN: PARA QUE EL TRÁMITE ESTÉ FINALIZADO, SE DEBE REMITIR DICHO INGRESO BANCARIO, SI NO, NO SERÁN TRAMITADAS LAS LICENCIAS

Nº cuenta bancaria

# ES90 0049 4127 8628 1424 9305 (SANTANDER)

Una vez pagado del albarán, cambia el estado a "*PAGADO*" (en color verde), de forma instantánea. La Federación puede comprobar los datos y el pago para proceder a la expedición de las licencias federativas.

# <span id="page-18-1"></span>6.- OTRAS CUESTIONES AMPLIADAS.

# **TRAMITACIÓN DE UNA AMPLIACIÓN DE LICENCIA**

Cabe la posibilidad de ampliar la licencia de temporada completa a una subcategoría superior o a un complemento que no se eligió. Para hacerlo, desde el menú principal has de seleccionar el botón Ampliar Licencia.

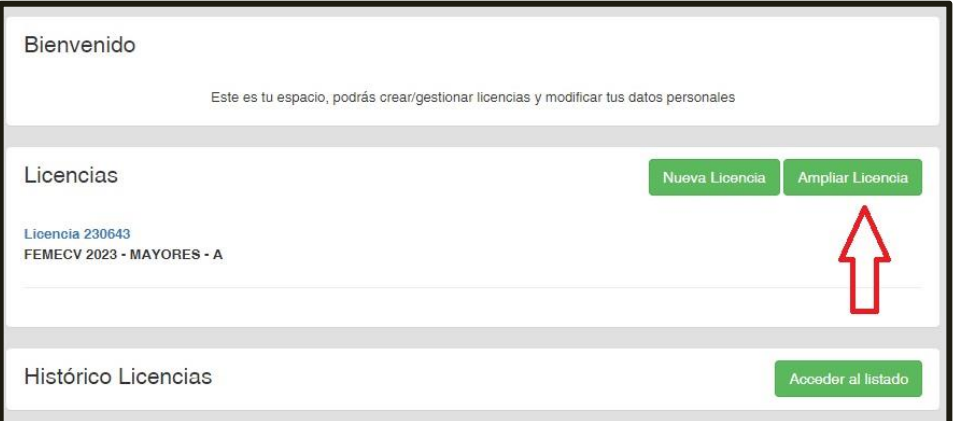

Ahora aparecerá un nuevo formulario de licencia donde deberá escoger a la subcategoría o complemento al que se desean ampliar la licencia. Las ampliaciones de licencias solo las podrán hacer los/as titulares de licencia federativa de temporada completa y a licencias de temporada completa.

Para finalizar deberá pinchar en "Guardar Nueva Ampliación".

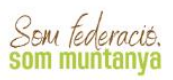

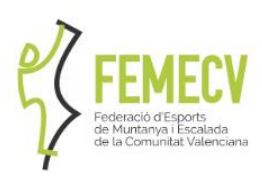

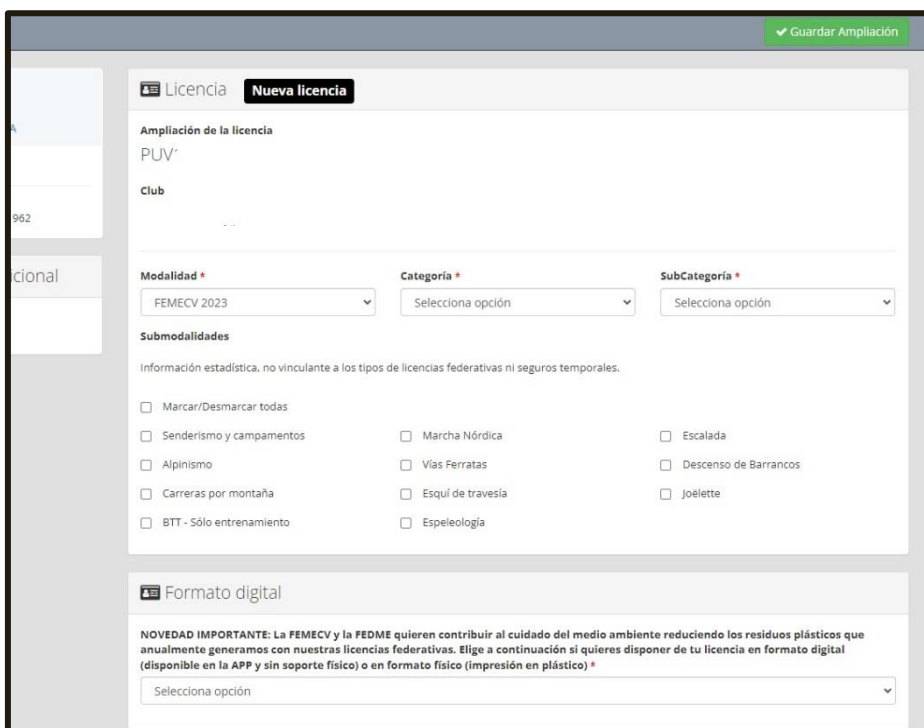

● Nota: Si desea ampliar desde la licencia "subcategoría A" a la "licencia A con complemento de XXXXXX" deberá seleccionar en subcategoría de nuevo la subcategoría A y luego clicar el complemento.

Una vez guarde, aparecerá una nueva pantalla resumen con todas las licencias o seguros temporales que ha contratado en la temporada. Arriba a la derecha está el botón "Pagar" para seguir avanzando a la plataforma de pago.

# **DUPLICADOS DE LICENCIA**

El programa Playoff no permite crear un pedido para solicitar un duplicado de la tarjeta.

En caso de necesitarlo se debe solicitar directamente a la Federación.

- El trámite puede ser necesario por varios motivos: si es por una pérdida o extravío, la expedición del duplicado tiene un coste de 5€; si es por un robo y se ha realizado una denuncia, habrá que presentarla, y el trámite no tendrá ningún coste.
- Deberás realizar el pago de los 5€ en nuestra cuenta bancaria y enviar el resguardo del banco o enviar una copia de la denuncia, según el caso, junto con sus datos personales (nombre, apellidos, fecha de nacimiento, DNI y domicilio postal completo) a
	- VALENCIA: [oficina.valencia@femecv.com](mailto:oficina.valencia@femecv.com)
	- CASTELLÓN E INDEPENDIENTES[: oficina.vila-real@femecv.com](mailto:oficina.vila-real@femecv.com)
	- ALICANTE[: oficina.elx@femecv.com](mailto:licencias@femecv.com)

Se expedirá el duplicado de la licencia y se enviará al domicilio del federado/a.

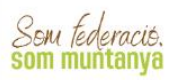

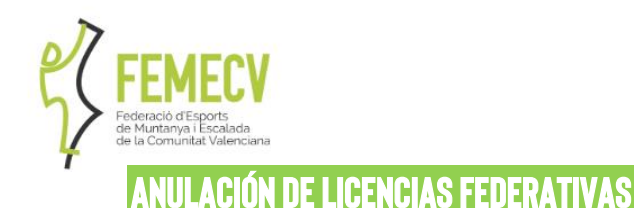

Una licencia federativa que figure en la plataforma como "tramitada" sólo podrá anularse para casos debidamente justificados, cumpliendo los siguientes requisitos:

- La licencia física no debe de haber salido de las instalaciones de la FEMECV, ni haber sido utilizada por el deportista en términos de seguro. En caso contrario, no podrá ser anulada.
- No haber pasado más de 7 días naturales desde la fecha de expedición de la licencia federativa.

# **IMPRESIÓN FORMATO FÍSICO**

Si en un primer momento solicitaste formato digital de la licencia y deseas una impresión digital, abonando 2€ puede solicitarla. Has de seguir los siguientes pasos:

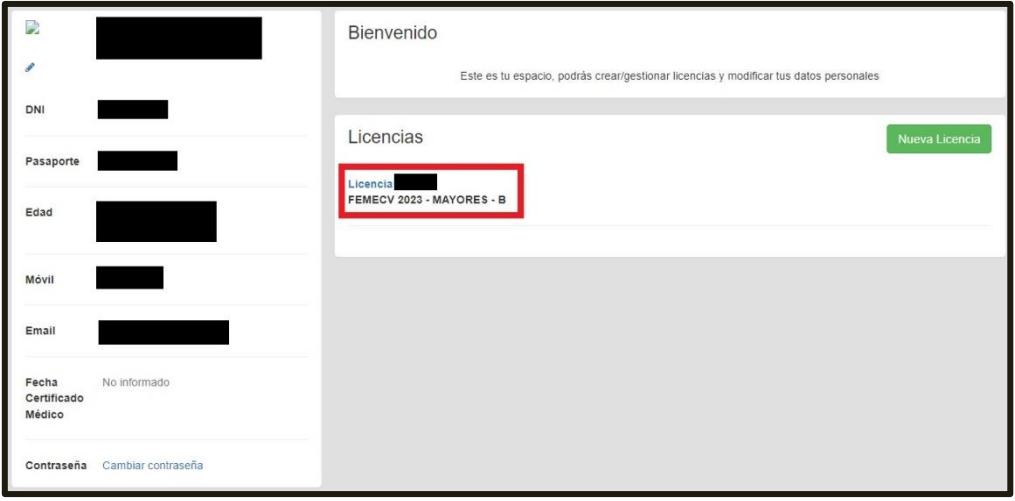

Pincha en tu licencia vigente (en la línea azul):

Pincha en el botón "solicitar formato físico":

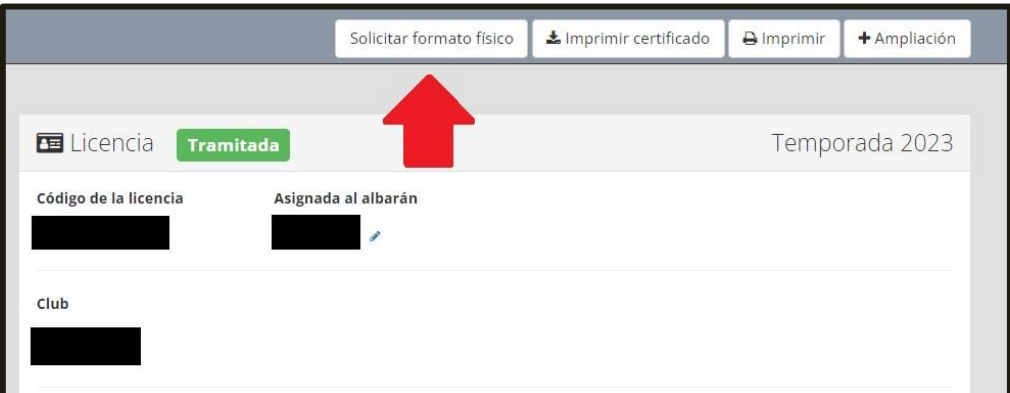

Ten en cuenta que esta acción es irreversible, has de aceptar la acción de nuevo pinchando en "de acuerdo":

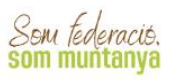

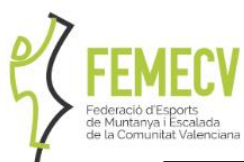

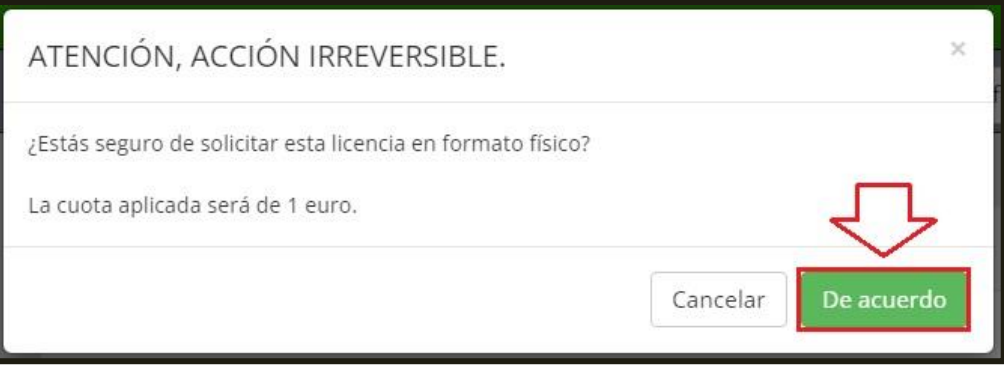

En el recibo manual has de pincha arriba a la derecha en el botón "pagar":

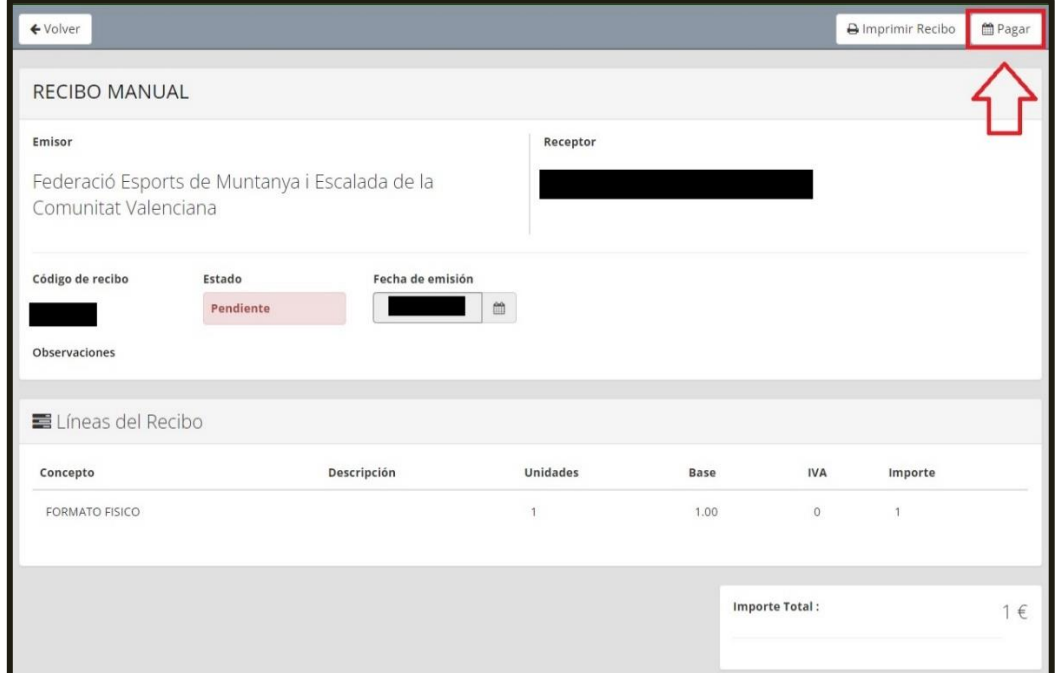

En este caso solo esta disponible el pago online con tarjeta, has de pinchar en "aceptar":

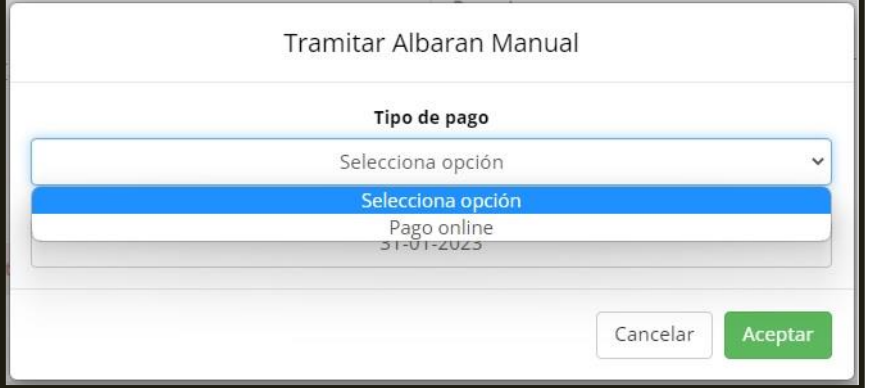

Pincha en continuar con el pago:

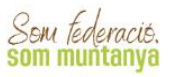

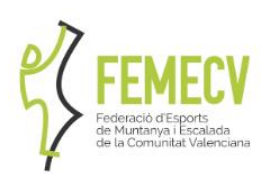

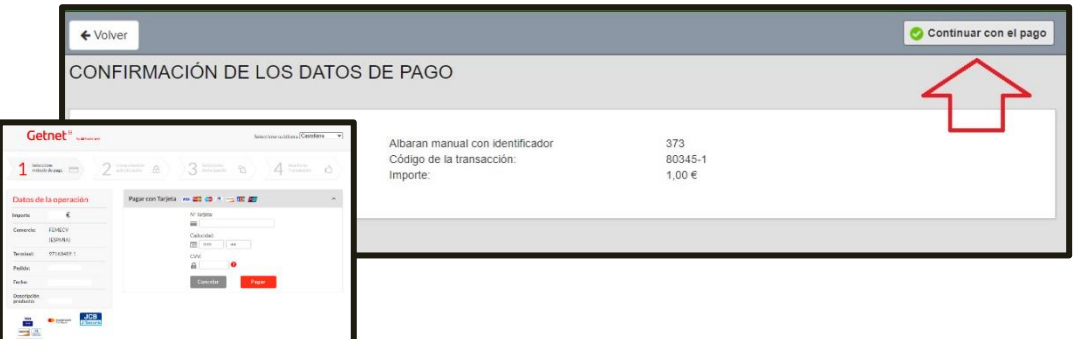

Una vez realizado el abono con tarjeta correctamente lo procesaremos y enviaremos la tarjeta física al club (si eres de un club) o a tu domicilio (si eres independiente).

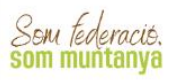